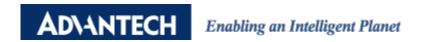

# **Advantech AE Technical Share Document**

| Date     | 2020/9/10                                              | SR#        | 1-4275551743 |
|----------|--------------------------------------------------------|------------|--------------|
| Category | ■FAQ □SOP                                              | Related OS | N/A          |
| Abstrct  | How to manipulate MQTT function_ username and password |            |              |
| Keyword  | ADAM-6000, ADAM-6200, MQTT, Username, Password         |            |              |
| Related  | ADAM-6000 series, ADAM-6200 series                     |            |              |
| Product  |                                                        |            |              |

# Problem Description:

This document will use an example to illustrate how to utilize Username and Password function within ADAM-6000/6200 modules.

# ■ Solution:

Install Mosquitto broker in local memory.

Download link: <a href="https://mosquitto.org/download/">https://mosquitto.org/download/</a>

# Step1:

Open up the folder where you stored Mosquitto broker and make sure there's one .exe file called **mosquitto\_passwd**.

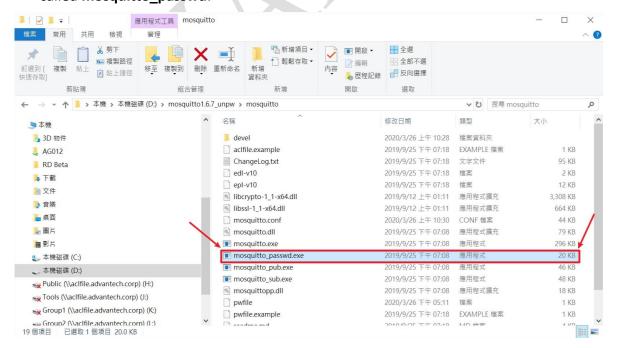

Fig.1 Check mosquitto\_passwd.exe

#### Step2:

Open up commander prompt and go to the directory where Mosquitto broker is stored to execute **mosquitto\_passwd.exe**.

Please type below command,

mosquitto\_passwd.exe -c "Directory where you want to place the pwfile" Username and commander will ask you to type password twice.

Then, you will find the pwfile generated by this mosquitto\_passwd.exe.

(Notice: the password you type will not be displayed due to some sort of protection.)

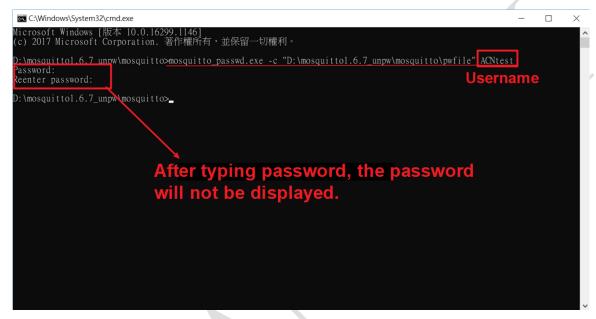

Fig.2 Choose connection type and fill in username and password

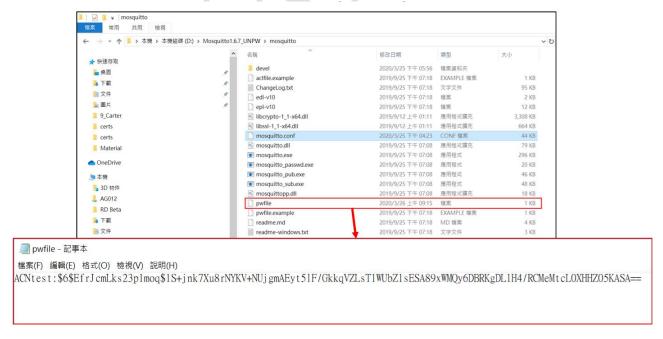

Fig.3 Make sure **pwfile** is generated

#### Step3:

Open up mosquitto.config and modify the content as below figures,

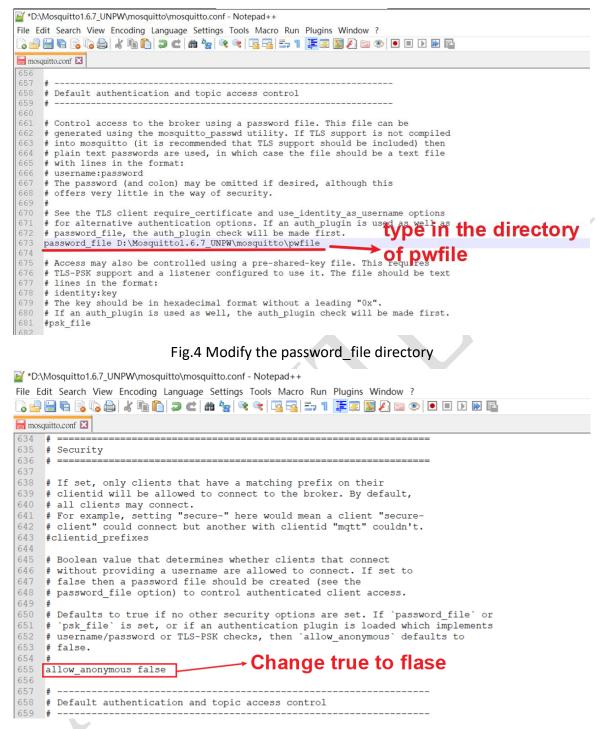

Fig.5 Change allow anonymous to false

# Step4:

Open up Adam/Apax .NET Utility, and set up username and password you've set in pwfile.

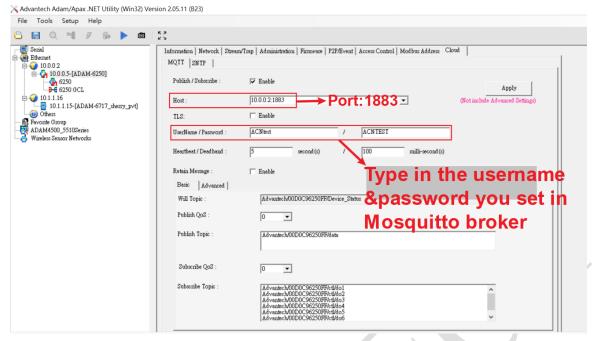

Fig.6 Set up ADAM modules in Adam/Apax .NET Utility

# Step 5:

You will see the connection is built up via the broker's prompt.

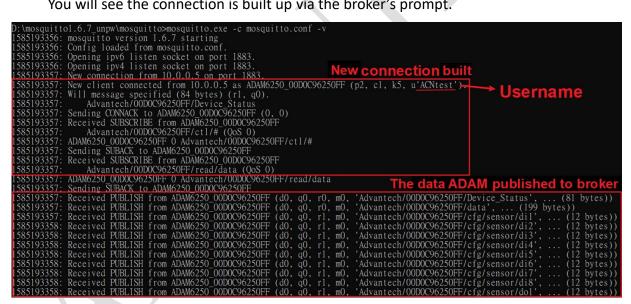

Fig.7 Connection status will be displayed in broker's prompt

We could also use another client to connect to Mosquitto broker, and try it different ways. One is to connect broker without giving username and password, another one is to connect broker with username and password. And you will obtain different results as below Fig.8,

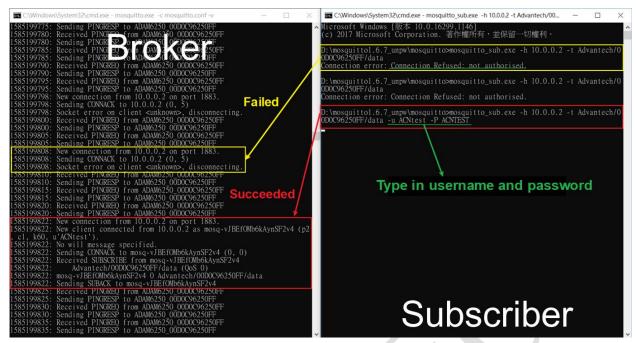

Fig.8 Use another subscriber to connect Mosquitto broker